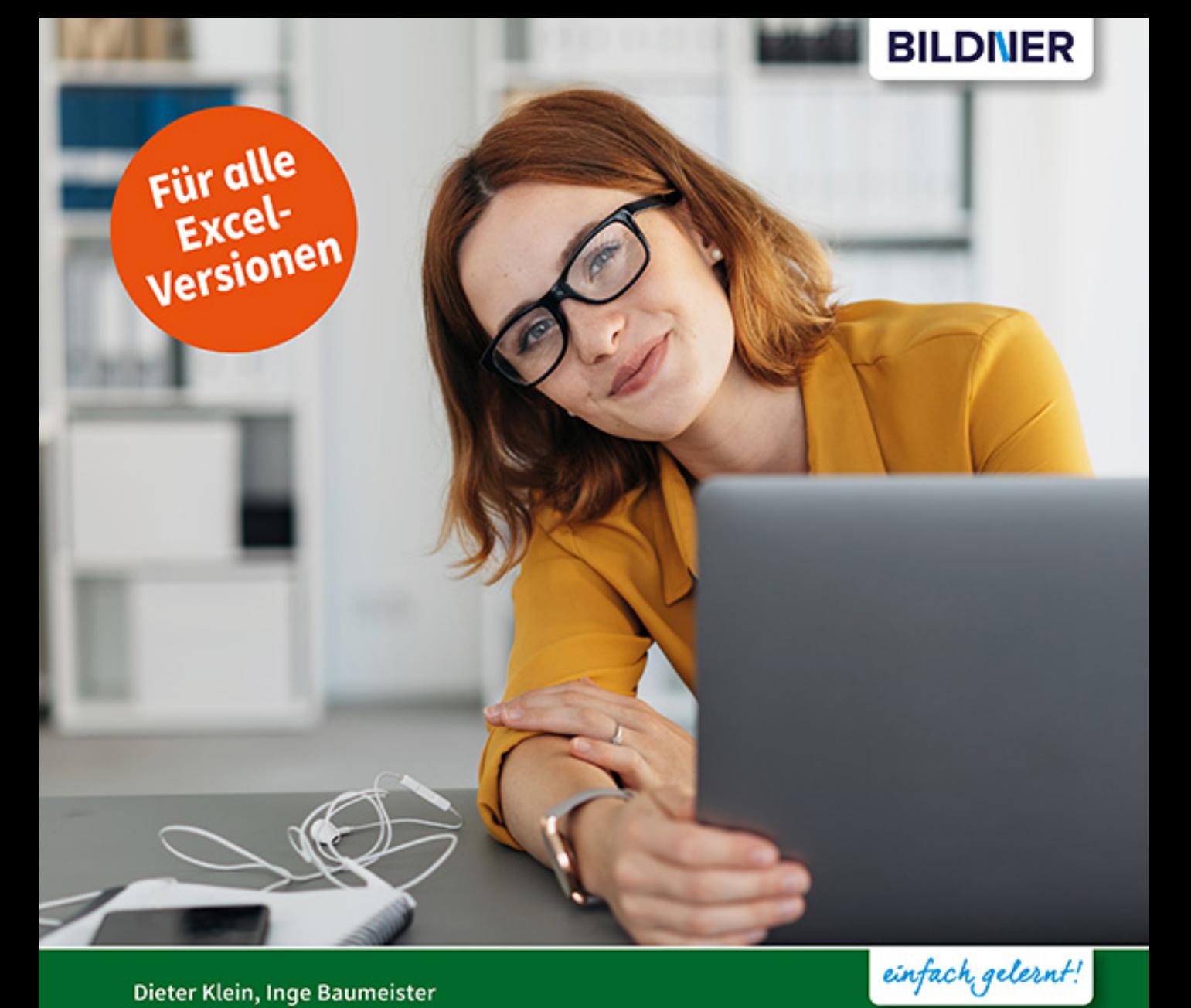

#### Dieter Klein, Inge Baumeister

# VBA-Kochbuch

## für Excel-Anwender

- Praxistaugliche VBA-Rezepte für den Alltag
- Schnelle und effiziente Lösungen zum Nachschlagen
- Mit zahlreichen Beispielen und Tipps auch zum Download

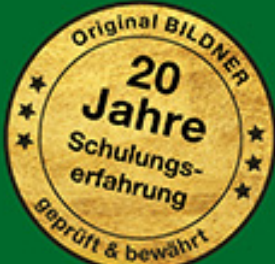

### **VBA-Kochbuch für Excel-Anwender**

**Dieter Klein, Inge Baumeister**

**Verlag:** BILDNER Verlag GmbH Bahnhofstraße 8 94032 Passau

http://www.bildner-verlag.de info@bildner-verlag.de

ISBN: 978-3-8328-5455-3

Autoren: Dieter Klein, Inge Baumeister Herausgeber: Christian Bildner

Bildquellen: Cover: © contrastwerkstatt - stock.adobe.com Kapitelbild: © mehaniq41 - stock.adobe.com S. 155, Kaffeetasse: © Inge Baumeister S. 333, Hundefotos: © Dieter Klein

© 2020 BILDNER Verlag GmbH Passau

Die Informationen in diesen Unterlagen werden ohne Rücksicht auf einen eventuellen Patentschutz veröffentlicht. Warennamen werden ohne Gewährleistung der freien Verwendbarkeit benutzt. Bei der Zusammenstellung von Texten und Abbildungen wurde mit größter Sorgfalt vorgegangen. Trotzdem können Fehler nicht vollständig ausgeschlossen werden. Verlag, Herausgeber und Autoren können für fehlerhafte Angaben und deren Folgen weder eine juristische Verantwortung noch irgendeine Haftung übernehmen. Für Verbesserungsvorschläge und Hinweise auf Fehler sind Verlag und Herausgeber dankbar.

Fast alle Hard- und Softwarebezeichnungen und Markennamen der jeweiligen Firmen, die in diesem Buch erwähnt werden, können auch ohne besondere Kennzeichnung warenzeichen-, marken- oder patentrechtlichem Schutz unterliegen.

Die in den Beispielen verwendeten Namen von Firmen, Personen, Produkten und E-Mail-Adressen sind frei erfunden. Jede Ähnlichkeit ist keinesfalls beabsichtigt, sondern zufällig.

Das Werk einschließlich aller Teile ist urheberrechtlich geschützt. Es gelten die Lizenzbestimmungen der BILDNER Verlag GmbH Passau.

#### **Auf einen Blick**

- [Grundeinstellungen](#page-17-0) 17
- [Prozeduren und Makros allgemein](#page-29-0) 29
- [Deklarieren und dimensionieren](#page--1-0) 63
- [Abfragen und Wiederholungsschleifen](#page--1-0) 77
- [Zellen und Bereiche 91](#page--1-0)
- [Arbeitsblätter und Arbeitsmappen](#page--1-0) 115
- [Die Anwendung Excel, Dialogelemente](#page--1-0) 143
- [Zeichenfolgen in VBA](#page--1-0) 167
- [Datum und Uhrzeit](#page--1-0) 181
- [Konsolidieren, sortieren, filtern und durchsuchen](#page--1-0) 205
- [Dateizugriff mit VBA](#page--1-0) 227
- [Diagramme](#page--1-0) 241
- [Farben mit VBA anwenden](#page--1-0) 279
- [Performance](#page--1-0) 299
- [Datenaustausch mit Office-Anwendungen](#page--1-0) 311

[Stichwortverzeichnis](#page--1-0) 341

### **Über dieses Buch**

Ein Kochbuch für VBA? Was zunächst abwegig erscheinen mag, trifft bei näherer Betrachtung genau das Ziel unseres Buches, nämlich ein Nachschlagewerk für VBA-Einsteiger mit Grundkenntnissen und für Gelegenheitsprogrammierer bereitzustellen.

Wenn man nicht täglich Programmzeilen schreibt und nur gelegentlich Aufgaben per VBA zu lösen hat, fehlen oft nur kleine Bausteine und Tipps zur Herangehensweise, z. B. "Wie stelle ich den Umfang meiner Tabelle fest?" oder "Wie sortiere ich Tabellenblätter?" Wir bieten daher statt fertiger Programme eine Sammlung von Grundrezepten für den Alltag an, aus denen Sie nach Belieben eigene Lösungen kreieren können. Zusätzlich für Einsteiger sind die Kapitel drei und vier gedacht. Diese stellen in verkürzter Form auch die Grundzutaten, sprich die grundlegenden Sprachelemente von VBA vor, beispielsweise den Aufbau von Abfragen und Schleifen.

Die Grundrezepte werden ergänzt um Spezialitäten für fortgeschrittenere Anwender, etwa das Erstellen eigener Dialoge, Tricks im Umgang mit Diagrammen und den Datenaustausch mit anderen Office-Anwendungen. Mit etwas Know-How ist auch das Einfügen einer Adresse in einem Word-Brief, die Übergabe eines Diagramms an PowerPoint oder das Versenden einer Arbeitsmappe mit Outlook schnell realisiert.

Da Fertiggerichte die manchmal umständliche Suche nach einem passenden Rezept erheblich beschleunigen, beispielsweise beim Formatieren von Zellen, haben wir auch den Makrorecorder berücksichtigt. Mit etwas Grundwissen lässt sich anschließend die eigene Lösung schnell um die aufgezeichneten Anweisungen ergänzen.

#### **Download der Beispieldateien**

Sämtliche Rezepte stehen zum sofortigen Nachkochen bereit. Sie erhalten die verwendeten Beispiele nach Kapiteln geordnet, kostenlos zum Download. Außerdem finden Sie zu jedem Kapitel noch einen Ordner Module mit den Makros als Textdateien (.rtf), diese können jederzeit mit Microsoft Word oder mit WordPad geöffnet und in eigene Module eingebaut werden.

Die Dateien zum Download finden Sie unter folgender Adresse:

#### **www.bildnerverlag.de/00418**

Viel Spaß und Erfolg mit dem Buch wünschen Ihnen BILDNER Verlag und die Autoren

#### **Inhalt**

## **[1](#page-17-0) Grundeinstellungen <sup>17</sup>**

- **1.1 [Entwicklertools im Menüband einbinden](#page-18-0) 18**
- **1.2 [Einstellungen im Excel-Sicherheitscenter \(Trust Center\)](#page-19-0) 19**
- **1.3 [Speichern der Arbeitsmappe mit Makros](#page-20-0) 20**
- **1.4 [Die Entwicklungsumgebung \(VBA-Editor\)](#page-21-0) 21** [Fensteranzeige](#page-21-0) 21 [Das Codefenster](#page-22-0) 22 [Direktbereich](#page-24-0) 24 [Das Überwachungsfenster](#page-25-0) 25
- **1.5 [Einstellungen im VBA-Editor](#page-26-0) 26** [Symbolleisten einblenden](#page-26-0) 26 [Editier-Optionen](#page-27-0) 27

#### **2 [Prozeduren und Makros allgemein](#page-29-0) <sup>29</sup>**

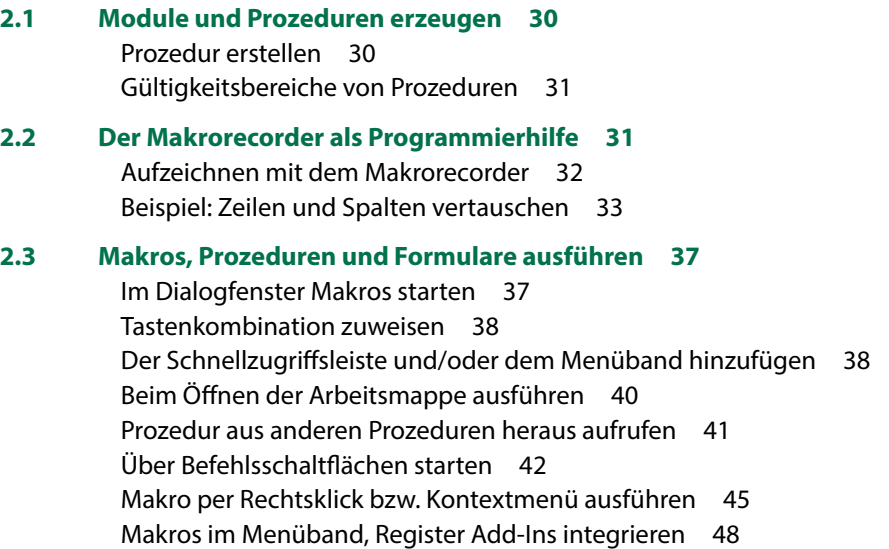

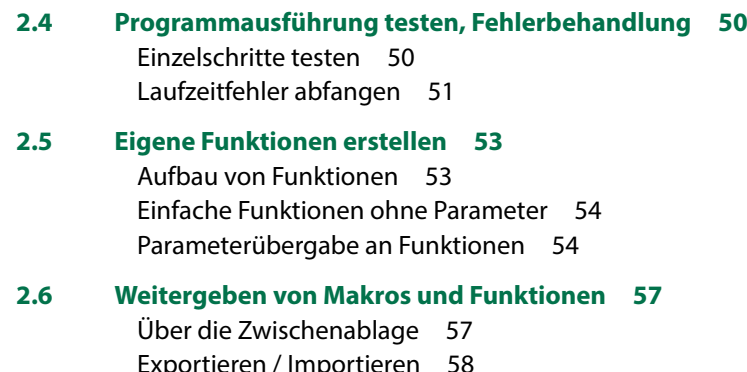

eren / Imp [In der persönlichen Arbeitsmappe ablegen](#page--1-0) 59 [Arbeitsmappe weitergeben und VBA-Projekt schützen](#page--1-0) 60 [Als Add-In speichern/laden](#page--1-0) 61

## **3 [Deklarieren und dimensionieren](#page--1-0) <sup>63</sup>**

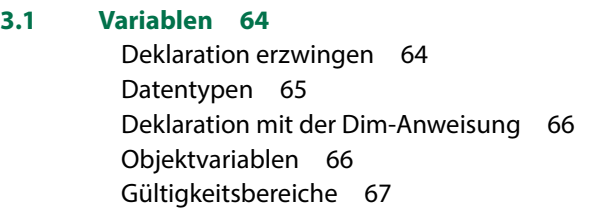

- **3.2 [Namenskonventionen](#page--1-0) 69**
- **3.3 [Operatoren](#page--1-0) 70**
- **3.4 [Datenfelder](#page--1-0) 71**
- **3.5 [Konstanten](#page--1-0) 72**
- **3.6 [Enumerationsvariablen](#page--1-0) 74**

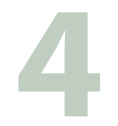

## **4 [Abfragen und Wiederholungsschleifen](#page--1-0) <sup>77</sup>**

#### **4.1 [Abfragen](#page--1-0) 78**

[If ... Then-Anweisung](#page--1-0) 78 [Die IIF-Funktion](#page--1-0) 80 [Die Fallauswahl mit Select Case](#page--1-0) 80

#### **4.2 [Prüfabfragen](#page--1-0) 82**

[Eingaben auf Leereingaben prüfen](#page--1-0) 82 [Eingaben anhand einer vorgegebenen Anzahl Zeichen prüfen](#page--1-0) 83 [Zeichenabfolge einer Eingabe überprüfen](#page--1-0) 84

#### **4.3 [Anweisungen wiederholen - Programmschleifen](#page--1-0) 85**

[Die For...Next-Schleife](#page--1-0) 86 [Verschachtelte For-Next-Schleifen](#page--1-0) 87 [Die For...Each-Schleife](#page--1-0) 87 [Die While...Wend-Schleife](#page--1-0) 88 [Do...Loop-Schleifen](#page--1-0) 89 [Zusammenfassung und Übersicht Programmschleifen](#page--1-0) 89

**Zellen und Bereiche** 91<br>5.1 Zellen und Bereiche anspreche **5.1 [Zellen und Bereiche ansprechen](#page--1-0) 92** [Die Excel-Objekthierarchie](#page--1-0) 92 [Zellen und Bereiche auswählen](#page--1-0) 93 [Ganze Spalten und Zeilen](#page--1-0) 93 [Zellbereiche](#page--1-0) 94 **5.2 [Zeilen und Spalten](#page--1-0) 96** [Ausblenden](#page--1-0) 96 [Zeilen und Spalten einfügen](#page--1-0) 97 **5.3 [Löschmethoden](#page--1-0) 98** [Tabellenblatt löschen](#page--1-0) 100 [Zeilen und Spalten löschen](#page--1-0) 100 [Inhalte löschen](#page--1-0) 100 **5.4 [Verschieben oder kopieren](#page--1-0) 101 5.5 [Zellen formatieren](#page--1-0) 102** [Farben zuweisen](#page--1-0) 102 [Schriftattribute](#page--1-0) 103 [Zahlen- , Datums- und andere Formate](#page--1-0) 104 **5.6 [Tabellenbereiche](#page--1-0) 105** [Bereichsnamen vergeben](#page--1-0) 105 [Tabellenbereich zur Eingabe eingrenzen](#page--1-0) 106 [Tabellenumfang bzw. letzte Zeile/Spalte ermitteln](#page--1-0) 106

#### **5.7 [Zellinhalte](#page--1-0) 109**

[Besondere Zelltypen \(SpecialCells\)](#page--1-0) 109 [Nicht druckbare Zeichen entfernen \(säubern\)](#page--1-0) 111 [Zellen mit gleichen Inhalten \(Duplikate\) markieren](#page--1-0) 112

#### **5.8 [Formeln in Zellen schreiben](#page--1-0) 112**

[Bezüge in der A1-Schreibweise](#page--1-0) 112 [Formeln mit flexiblem Zellbezug](#page--1-0) 113 [Arbeitsblattfunktionen](#page--1-0) 114

#### **6 [Arbeitsblätter und Arbeitsmappen](#page--1-0) <sup>115</sup>**

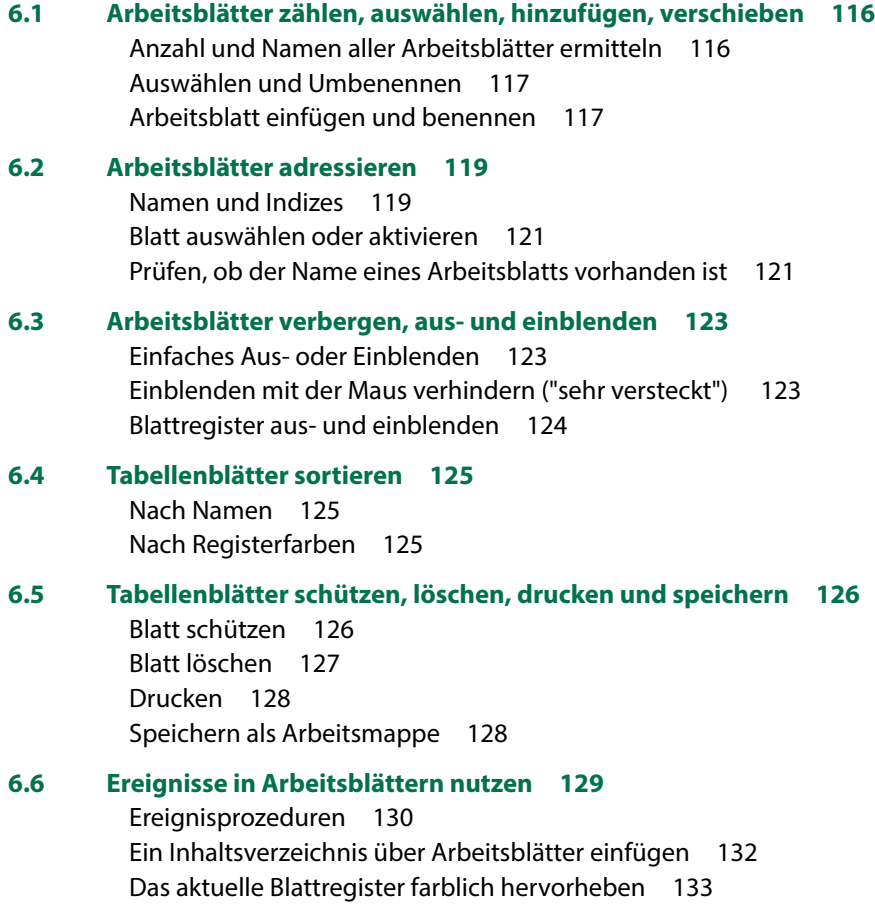

#### **6.7 [Arbeitsmappen](#page--1-0) 133**

[Dateiname und Pfad von Arbeitsmappen ermitteln](#page--1-0) 134 [Neue Arbeitsmappe erstellen](#page--1-0) 134 [Arbeitsmappe speichern](#page--1-0) 134 [Arbeitsmappe als Kopie speichern](#page--1-0) 135 [Arbeitsmappe schließen](#page--1-0) 136

#### **6.8 [Ereignisse von Arbeitsmappen](#page--1-0) 137**

[Tabellenanzeige nach Passworteingabe](#page--1-0) 138 [Arbeitsblatt mit dem aktuellen Monat hervorheben und aktivieren](#page--1-0) 140 [Zugriffe auf Arbeitsmappe dokumentieren](#page--1-0) 141 [Arbeitsmappe ohne Makroausführung öffnen](#page--1-0) 141

## **7 [Die Anwendung Excel, Dialogelemente](#page--1-0) <sup>143</sup>**

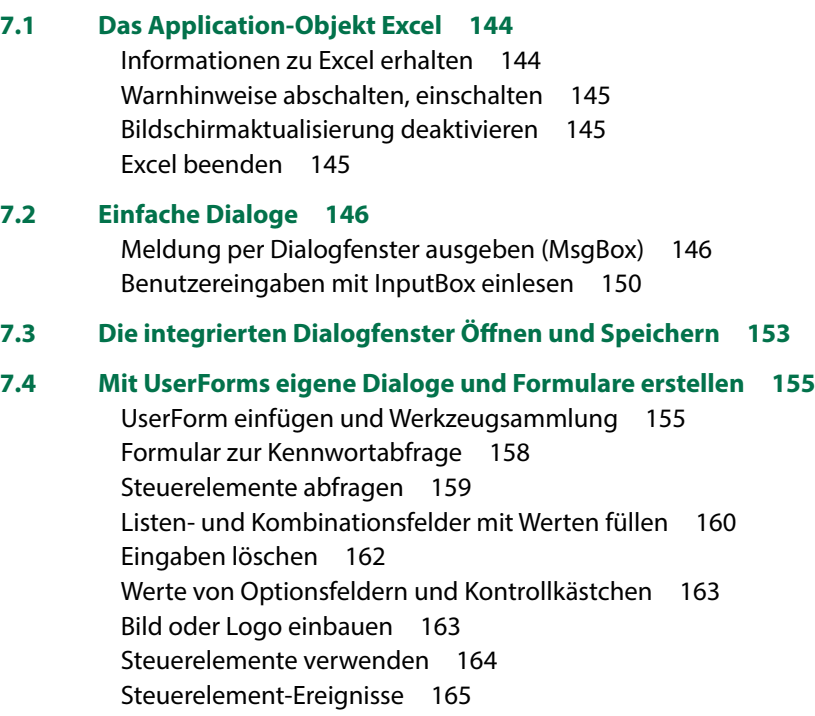

[Starten eines Formulars](#page--1-0) 165

## **[8](#page--1-0) Zeichenfolgen in VBA <sup>167</sup>**

**8.1 [Zeichenfolgen in Zahlen konvertieren](#page--1-0) 168** [Punkt als Dezimalzeichen durch Komma ersetzen](#page--1-0) 168 [Konvertierungsfunktionen einsetzen](#page--1-0) 169 [Behandlung leerer Zellen](#page--1-0) 171 **8.2 [Umgang mit Zeichenketten \(Strings\)](#page--1-0) 172** [Länge von Zeichenfolgen ermitteln](#page--1-0) 173 [Leerzeichen entfernen](#page--1-0) 173 [Zeichenfolgen auf eine feste Länge auffüllen](#page--1-0) 174 [Teile einer Zeichenkette ermitteln](#page--1-0) 175 [Zeichenketten durchsuchen](#page--1-0) 175 [Zeichenketten mit der Split-Funktion trennen](#page--1-0) 176 [Mehrere Zeichenfolgen aneinanderfügen \(verketten\)](#page--1-0) 179 [Umwandlung in Groß- oder Kleinbuchstaben](#page--1-0) 179 [Sonderzeichen verwenden](#page--1-0) 180

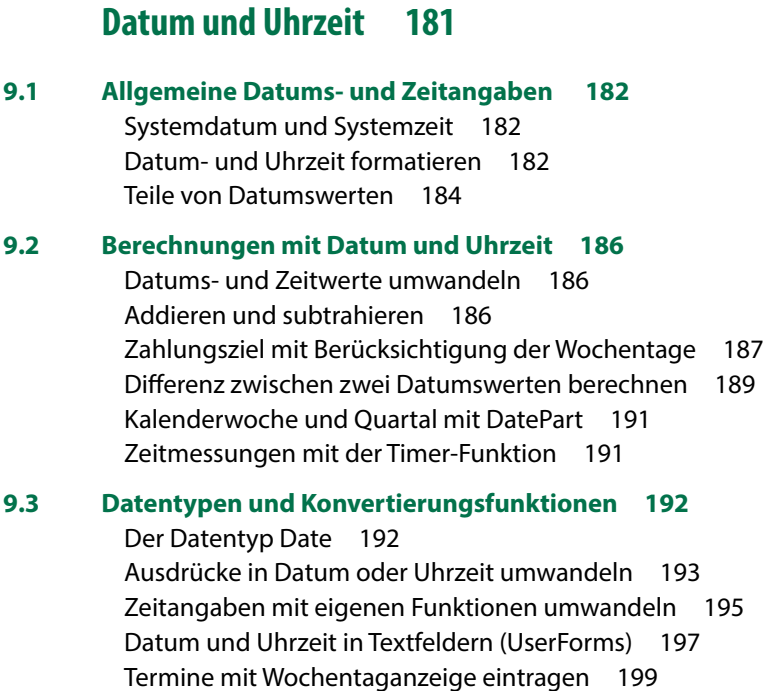

#### Inhalt

#### **9.4 [Zeitdifferenzen berechnen](#page--1-0) 201**

[Zeitdifferenz aus Datum über Mitternacht hinaus](#page--1-0) 201 [Zeitdifferenz aus 4-stelligen Zeichenfolgen](#page--1-0) 202 [Zeitdifferenz aus Formular-Textfeldern](#page--1-0) 203

## **10 [Konsolidieren, sortieren, filtern und durchsuchen](#page--1-0) <sup>205</sup>**

#### **10.1 [Tabellen zusammenführen \(konsolidieren\)](#page--1-0) 206**

[Konsolidieren innerhalb einer Arbeitsmappe](#page--1-0) 206 [Konsolidieren aus mehreren Arbeitsmappen](#page--1-0) 207

#### **10.2 [Sortieren 208](#page--1-0)**

[Sortieren in Spalten](#page--1-0) 208 [Benutzerdefiniertes Sortieren](#page--1-0) 209 [Nach Farben sortieren](#page--1-0) 210

#### **10.3 [Tabellen filtern](#page--1-0) 214**

[Filtern mit dem AutoFilter](#page--1-0) 214 [Duplikate mit dem erweiterten Filter ausschließen](#page--1-0) 216 [Tops und Flops filtern](#page--1-0) 217 [Gefilterte Werte in eine neue Tabelle kopieren](#page--1-0) 217 [Top-Werte mit der bedingten Formatierung hervorheben](#page--1-0) 218

#### **10.4 [Top-Werte und Rangfolge berechnen](#page--1-0) 219**

[Top-Werte und Rangfolge als Formeln einfügen](#page--1-0) 219 [Top-Werte und Rangfolge mit WorksheetFunctions berechnen](#page--1-0) 220

#### **10.5 [VBA statt SVERWEIS](#page--1-0) 221**

[SVERWEIS als Formel einfügen](#page--1-0) 221 [SVERWEIS in VBA durch Suche ersetzen](#page--1-0) 222 [ABC-Analyse ohne SVERWEIS](#page--1-0) 224

## **[11](#page--1-0).1 Laufwerke und Ordner** 228

**11.1 [Laufwerke und Ordner](#page--1-0) 228**

[Laufwerke](#page--1-0) 228 [Ordner verwalten](#page--1-0) 228 [Ordnerinhalte](#page--1-0) 231

- **11.2 [Dateien kopieren, löschen, umbenennen](#page--1-0) 234**
- **11.3 [Per VBA auf Textdateien zugreifen](#page--1-0) 235**
	- [Sequenzieller Zugriff](#page--1-0) 235 [Neue Textdatei speichern](#page--1-0) 236 [An Textdatei anfügen](#page--1-0) 236 [Textdateien lesen](#page--1-0) 237 [Zugriff auf Arbeitsmappe dokumentieren](#page--1-0) 239

## **[12](#page--1-0) Diagramme <sup>241</sup>**

#### **12.1 [Mehrere gleichartige Diagramme automatisch erstellen](#page--1-0) 242**

#### **12.2 [Diagrammobjekte per VBA bearbeiten](#page--1-0) 248**

[Chart und ChartObject](#page--1-0) 248 [Diagrammtitel](#page--1-0) 249 [Datenbereich anpassen](#page--1-0) 250 [Achsenoptionen](#page--1-0) 251

#### **12.3 [Datenreihen und Datenpunkte](#page--1-0) 253**

[Farben zuweisen](#page--1-0) 253 [Maximal- und Minimalwert hervorheben](#page--1-0) 254 [Mittelwert als Linie einfügen](#page--1-0) 255 [Datenpunkte mit Wert beschriften](#page--1-0) 256 [Datenpunkte in Linien- und Punktdiagrammen](#page--1-0) 257 [Mehrere Datenpunkte hervorheben](#page--1-0) 259

#### **12.4 [Spezialfälle](#page--1-0) 261**

[Zahlen als Achsenbeschriftung hinzufügen](#page--1-0) 261 [Min/Max und Intervalle der Y-Achse](#page--1-0) 262 [Achsenformatierung XY-Diagramm](#page--1-0) 263 [Skalierung der X-Achse auf 100 Prozent \(XY-Diagramm\)](#page--1-0) 264 [Vertikale Linien einfügen \(Zeitintervalle\)](#page--1-0) 265 [Horizontale Linien 267](#page--1-0)

#### Inhalt

#### **12.5 [Diagrammgröße anpassen](#page--1-0) 269**

[Diagramm skalieren](#page--1-0) 269 [Genaue Diagrammgröße und -position](#page--1-0) 270

#### **12.6 [Diagramme als Bilder exportieren](#page--1-0) 271**

[Einzelne Diagramme exportieren](#page--1-0) 271 [Export mehrerer Diagramme](#page--1-0) 272 [Diagramm als Bildschirmkopie \(Screenshot\) speichern](#page--1-0) 273 [Diagramm in ein Formular \(UserForm\) übertragen](#page--1-0) 274

## **[13](#page--1-0).1 Farben mit VBA anwenden 279**

#### **13.1 [Farben und Farbpaletten](#page--1-0) 280**

[Der Color Farbcode](#page--1-0) 280 [Die Excel-Farbkonstanten](#page--1-0) 280 [Die ColorIndex-Farbpalette](#page--1-0) 281 [Die Farbpalette der XlRgbColor-Enumeration 284](#page--1-0) [Die RGB-Funktion](#page--1-0) 285 [Farbverläufe programmieren](#page--1-0) 288

#### **13.2 [Farbwerte ermitteln](#page--1-0) 288**

[RGB-Farbwert aus ColorIndex berechnen](#page--1-0) 288 [RGB-Farbwerte aus Bildvorlagen](#page--1-0) 289

#### **13.3 [Designfarben und individuelle Farben](#page--1-0) 290**

[Designfarben mit VBA nutzen 290](#page--1-0) [Eigene Farbzusammenstellungen](#page--1-0) 292 [Diagrammfarben zusammenstellen](#page--1-0) 294 [Die ColorIndex-Farbpalette anpassen](#page--1-0) 297

## **[14](#page--1-0).1 Makros beschleunigen**

#### **14.1 [Makros beschleunigen - Performance steigern](#page--1-0) 300**

[Nicht benötigte Voreinstellungen vorübergehend deaktivieren](#page--1-0) 300 [Optimierungen im Programmcode](#page--1-0) 301 [Filtermethoden anstelle von Abfrageschleifen](#page--1-0) 303 [Bearbeitung großer Datenmengen](#page--1-0) 306

#### **14.2 [Laufzeitmessung](#page--1-0) 306**

[Vergleich unterschiedlicher Kopiermethoden](#page--1-0) 307 [Die Verwendung der Timer-Funktion 309](#page--1-0)

## **[15](#page--1-0).1** Datenaustausch mit Office-Anwendungen 311<br>15.1 Die Obiektbibliotheken 312

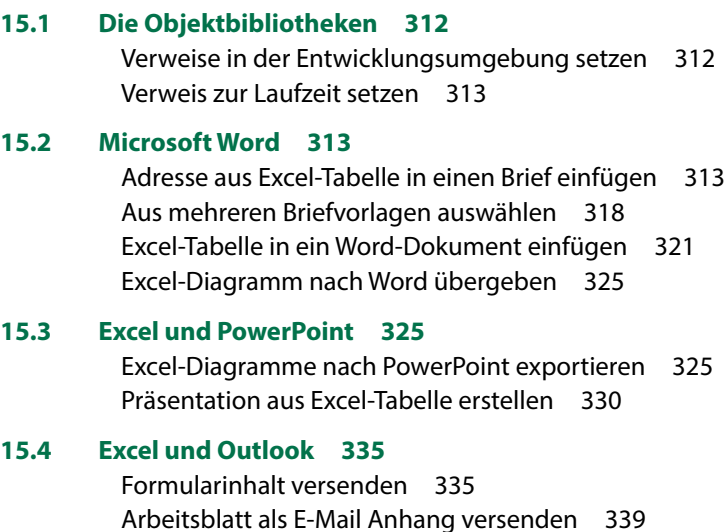

#### **[Stichwortverzeichnis](#page--1-0) 341**

### <span id="page-17-0"></span>**1 Grundeinstellungen**

- 1.1 [Entwicklertools im Menüband einbinden](#page-18-0) 18
- 1.2 [Einstellungen im Excel-Sicherheitscenter \(Trust Center\)](#page-19-0) 19
- 1.3 [Speichern der Arbeitsmappe mit Makros](#page-20-0) 20
- 1.4 [Die Entwicklungsumgebung \(VBA-Editor\)](#page-21-0) 21 [Fensteranzeige](#page-21-0)[; Das Codefenster](#page-22-0)[; Direktbereich](#page-24-0); [Das Überwachungsfenster](#page-25-0)
- 1.5 [Einstellungen im VBA-Editor](#page-26-0) 26 [Symbolleisten einblenden](#page-26-0); [Editier-Optionen](#page-27-0)

Die VBA Programmierung in Excel (und allen übrigen Microsoft-Office Anwendungen) findet in der Entwicklungsumgebung statt. Diese muss verfügbar gemacht und entsprechend Ihren Vorstellungen konfiguriert werden.

#### **1.1 Entwicklertools im Menüband einbinden**

In Excel wird im Menüband die Registerkarte *Entwicklertools* benötigt: Zum Einblenden klicken Sie auf *Datei Optionen Menüband anpassen* oder Rechtsklick auf einen Registerkartenreiter im Menüband und den Befehl *Menüband anpassen*. Aktivieren Sie in den Excel-Optionen unter Hauptregisterkarten die *Entwicklertools* (Häkchen) und verlassen Sie die Optionen mit *OK*.

*Menüband anpassen – Entwicklertools aktivieren*

<span id="page-18-0"></span>**1**

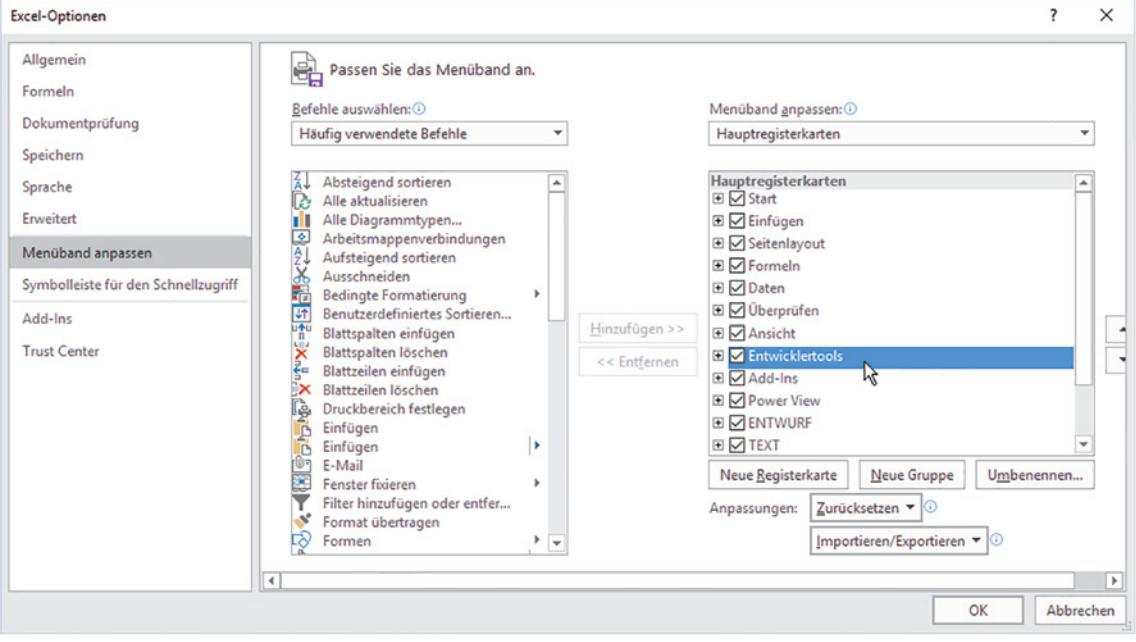

#### *Register Entwicklertools im Menüband*

Nach dem Schließen der Excel-Optionen erscheint im Menüband das Register *Entwicklertools* mit den Entwicklerwerkzeugen. Dieses Register bleibt ab jetzt dauerhaft sichtbar, muss also nicht bei jedem Start neu eingeblendet werden

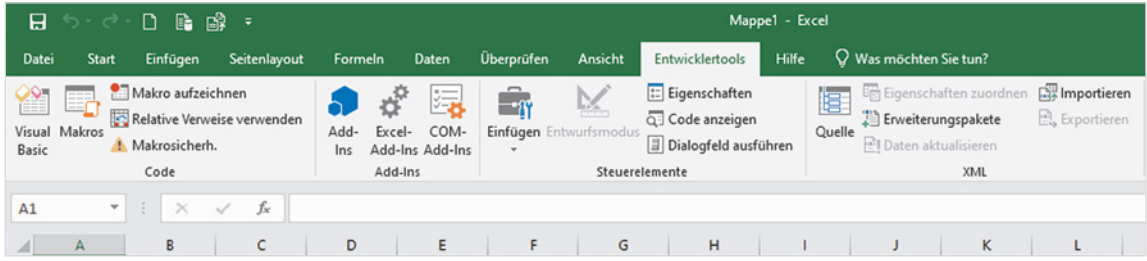

#### <span id="page-19-0"></span>**1.2 Einstellungen im Excel-Sicherheitscenter (Trust Center)**

In puncto Excel-Sicherheitseinstellungen müssen eigentlich keine Änderungen vorgenommen werden, die Standardeinstellung ist durchaus ausreichend. Sicherheitshalber sollten Sie diese aber dennoch kontrollieren: Sie gelangen dorthin entweder über die gerade eingerichtete Registerkarte *Entwicklertools* und die Schaltfläche *Makrosicherh.* oder über das Register *Datei Optionen Trust Center Einstellungen für das Trust Center…* (früher: *Sicherheitscenter*). Klicken Sie links auf *Makroeinstellungen*.

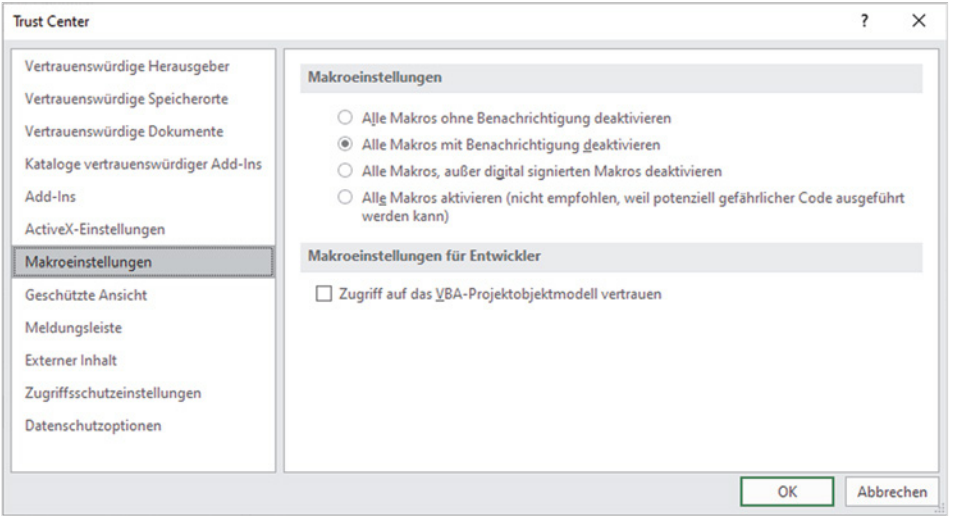

*Die Einstellungen im Sicherheitscenter können unverändert bleiben*

**1**

**Empfehlung**: Unter *Makroeinstellungen* sollte *Alle Makros mit Benachrichtigung deaktivieren* ausgewählt sein. Dies ist gleichzeitig auch die Standardeinstellung.

- X Ein Heruntersetzen der Sicherheitsstufe (*Alle Makros aktivieren*) will gut überlegt sein! Zwar beschleunigt die Unterdrückung der Sicherheitsabfrage das Starten von .xlsm-Dateien, birgt aber bei Fremddateien ein erhöhtes Risiko für unliebsame Makros, die beim Öffnen der Datei automatisch gestartet werden und durchaus auch Schaden verursachen können.
- X Den Haken bei *Zugriff auf das VBA-Projektobjektmodell vertrauen* können Sie weglassen.
- X Über *OK* verlassen Sie das Trust Center, um in die normale Excel-Umgebung zurückzukehren.

#### **1.3 Speichern der Arbeitsmappe mit Makros**

Speichern Sie Ihre Arbeitsmappe möglichst zu Beginn eines neuen VBA-Projektes und zwar unbedingt als *Excel-Arbeitsmappe mit Makros (\*.xlsm)*! In der Entwicklungsumgebung besteht keine Möglichkeit, *Speichern unter* zu wählen. Dort können Sie zwar jederzeit über Strg+S oder das Symbol in der Menüleiste die aktuelle Situation speichern, nicht jedoch den Dateityp wählen.

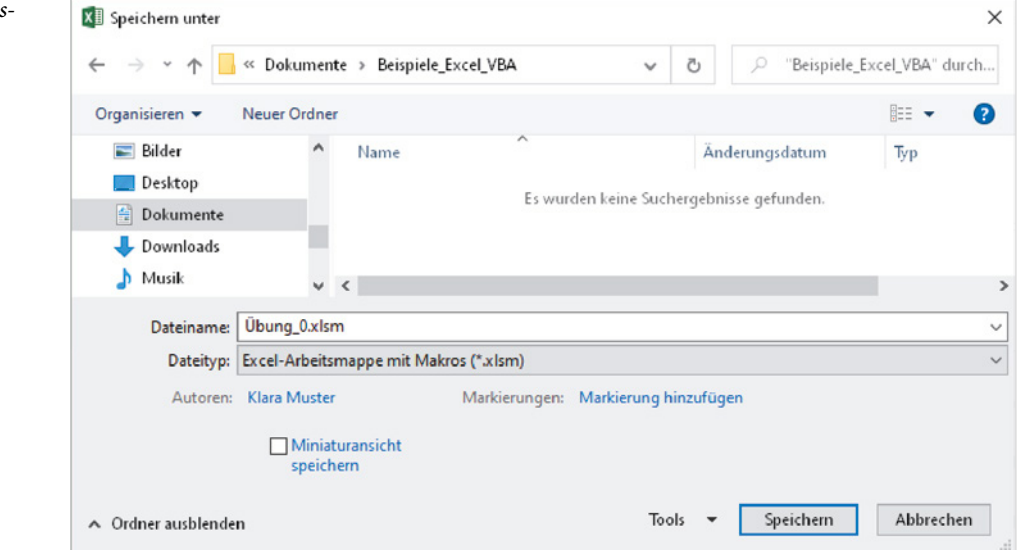

Wenn Sie eine Excel-Arbeitsmappe mit Makros zum ersten Mal öffnen, erfolgen Sicherheitsabfragen, entsprechend den Einstellungen im Trust Center. Sie können bei vertrauenswürdigen Quellen – meist sind es ja die eigenen Dateien – auf *Inhalt aktivieren* klicken. Nach dem ersten Öffnen und Speichern wird diese Datei künftig als vertrauenswürdig eingestuft, wenn sich Speicherort oder Dateiname nicht geändert haben.

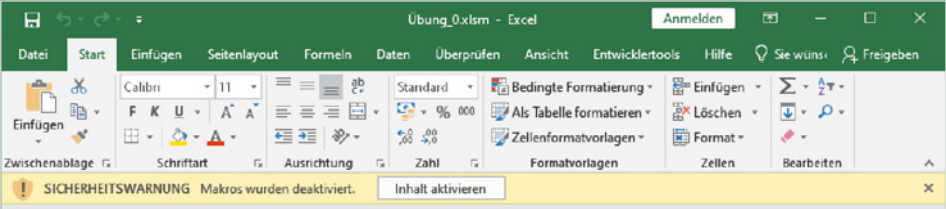

Stammt die Arbeitsmappe aus einer anderen Quelle, z. B. Netzwerk oder E-Mail Anhang, wird sie zunächst in der geschützten Ansicht geöffnet und kann nur gelesen werden. In diesem Fall müssen Sie zuvor noch auf *Bearbeitung aktivieren* klicken.

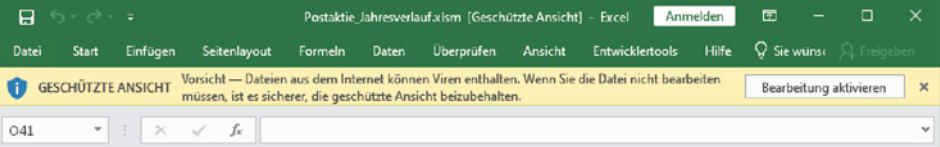

*Speichern der Arbeitsmappe mit Makros (xlsm)*

<span id="page-20-0"></span>**1**

*Sicherheitsabfrage beim Öffnen von Mappen mit Makros*

#### <span id="page-21-0"></span>**1.4 Die Entwicklungsumgebung (VBA-Editor)**

Es gibt zwei Wege, um in die Excel-Entwicklungsumgebung zu gelangen:

- Über die Registerkarte *Entwicklertools* ▶ Visual Basic oder
- **X** Mit der Tastenkombination **Alt** + **F11**.

**Hinweis**: Auf manchen Rechnern kann diese Tastenkombination durch andere Anwendungen überlagert bzw. deaktiviert sein. Dann verwenden Sie die Tasten  $Windows + Alt + F11$ .

*Entwicklungsumgebung öffnen*

**1**

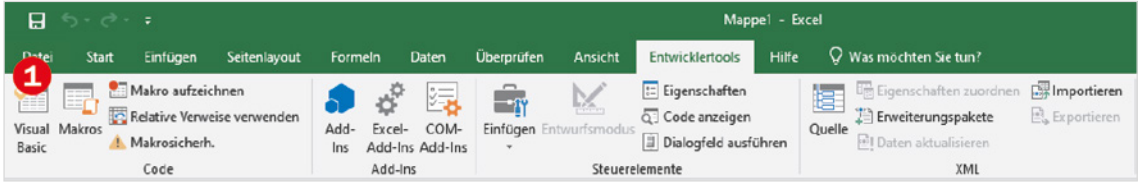

Da die VBA-Entwicklungsumgebung für gewöhnlich hinter der Excel-Oberfläche verborgen ist, nennen wir sie gerne auch Backstage-Bereich.

#### **Fensteranzeige**

Beim Öffnen des VBA-Editors präsentiert sich die Entwicklungsumgebung mit mehreren Fenstern, wie im Bild unten.

<span id="page-21-1"></span>*Die Entwicklungsumgebung mit Projektfenster, Eigenschaftenfenster und Codefenster*

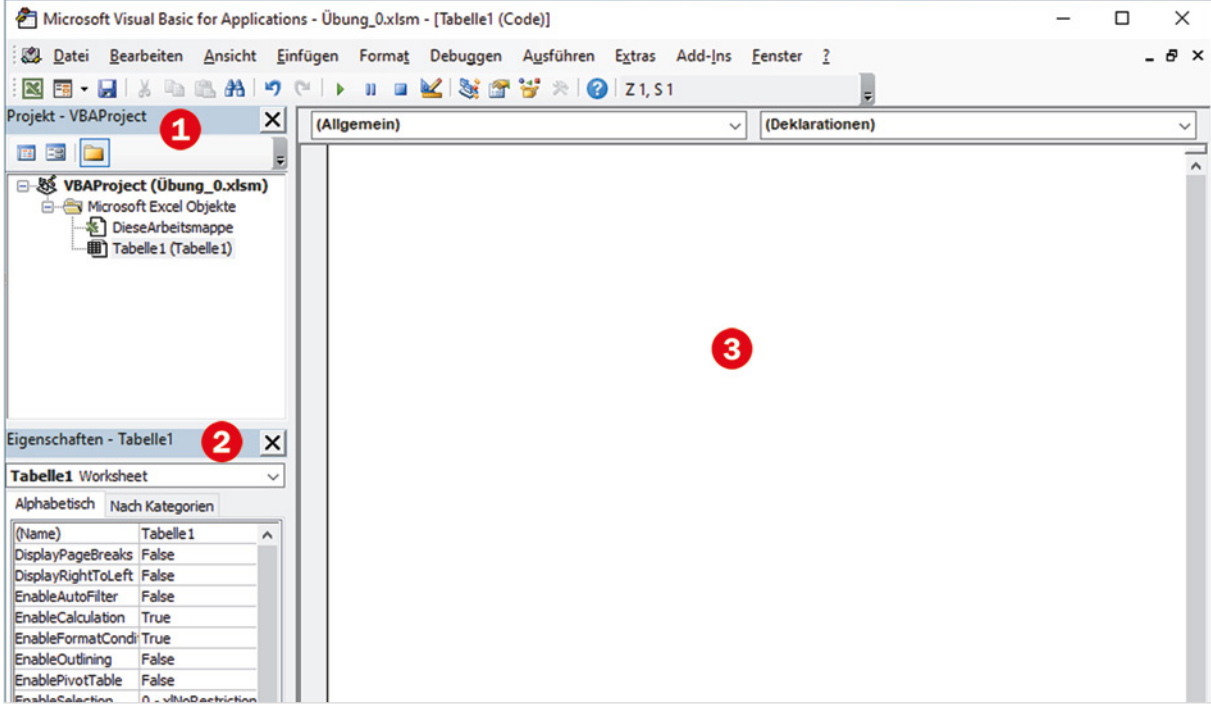

<span id="page-22-0"></span>**1**

- **Das Projektfenster 1 zeigt alle zurzeit geöffneten Arbeitsmappen als Projekte an.**
- **X Im Eigenschaftenfenster <sup>2</sup> werden die (veränderlichen) Eigenschaften bzw. Beson**derheiten der verwendeten Objekte dargestellt.
- **Der Programmcode wird im Codefenster & eingetragen, dem größten Fenster,** das sich öffnet, sobald ein Modul oder ein Objekt (z. B. Tabelle, Formular) aktiviert (angeklickt) wird.
- **Der Direktbereich** auch Direktfenster genannt und hier nicht abgebildet dient als temporäres Ausgabefenster für Zwischenergebnisse oder kann zur Eingabe von Berechnungen, für Tests einzelner Programmzeilen oder Anweisungen verwendet werden.

Die einzelnen Fenster lassen sich nach Bedarf über die Menüleiste (*Ansicht*) ein- oder ausblenden. Sollten am linken Fensterrand die beiden Fenster *Projekt* und *Eigenschaften* nicht angezeigt werden, kommen Sie über die Einstellungen des Menüs *Ansicht* weiter, siehe Bild unten, oder die Tasten Strg+R bzw. F4. Die Fensteranordnung wie im Bild [auf Seite 21](#page-21-1) sollte als Standard eingestellt sein. Breite und/oder Höhe der Fenster lassen sich mit der Maus durch Verschieben der Begrenzungsleisten verändern.

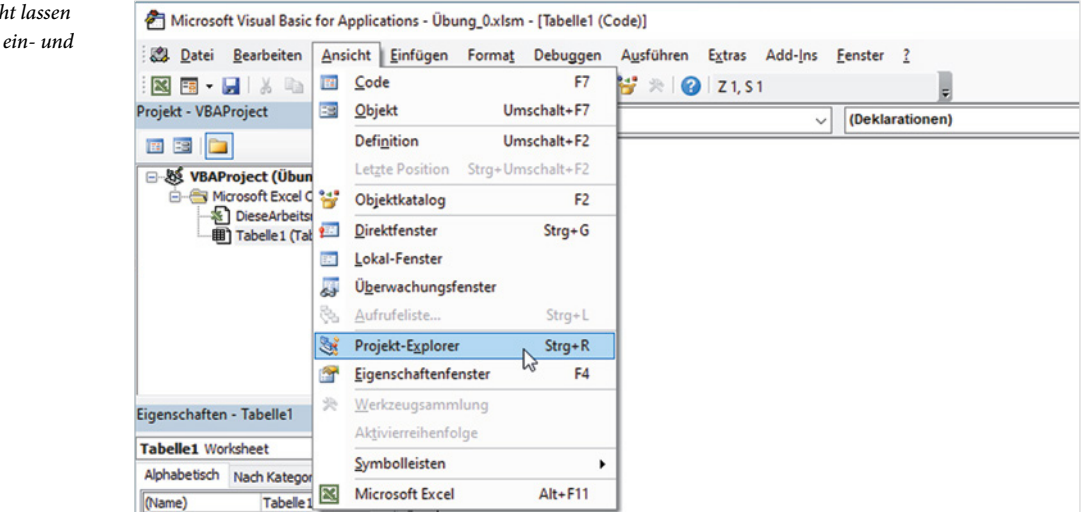

**Hinweis**: Vom Loslösen der am linken Fensterrand verankerten Fenster ist abzuraten, da das erneute Fixieren an angestammter Position umständlich und zeitraubend ist.

#### **Das Codefenster**

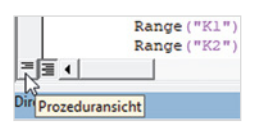

Das Codefenster des aktiven Moduls kann quasi nie zu groß sein, denn dort werden wir uns am meisten aufhalten. Hier werden standardmäßig alle, im Modul enthaltenen, Prozeduren bzw. Makros untereinander angezeigt. Falls Sie gezielt in einer bestimmten Prozedur arbeiten und die übrigen Prozeduren ausblenden wollen, dann klicken

*Im Menii Ansich*  $sich$  die Fenster *ausblenden*

Sie in den Prozedurcode und anschließend auf das linke Symbol (*Prozeduransicht*) am unteren Rand des Codefensters. Ein Klick auf das Symbol rechts daneben  $\bigotimes$  zeigt wieder alle Prozeduren an.

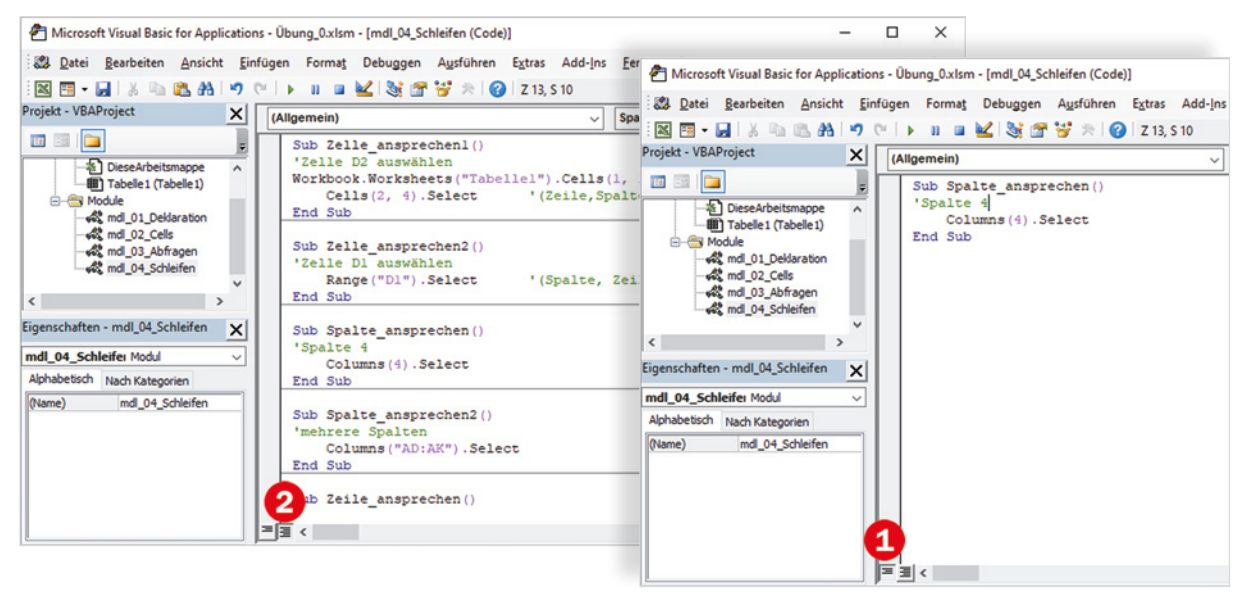

Prinzipiell lassen sich die Module auch in Fenstern nebeneinander oder überlappend anzeigen. Dazu klicken Sie auf das Symbol *Fenster wiederherstellen*. In der Praxis dürfte allerdings diese Darstellungsform kaum von Bedeutung sein. Um die Standardansicht wiederherzustellen, brauchen Sie nur eines der Fenster maximieren.

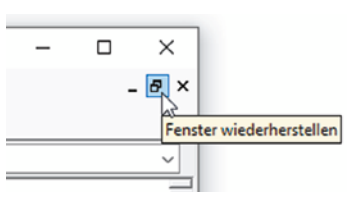

*Alle Prozeduren (Standard)*

**1**

*Einzelansicht eines Makros*

*Überlappende Modulfenster im Codefenster*

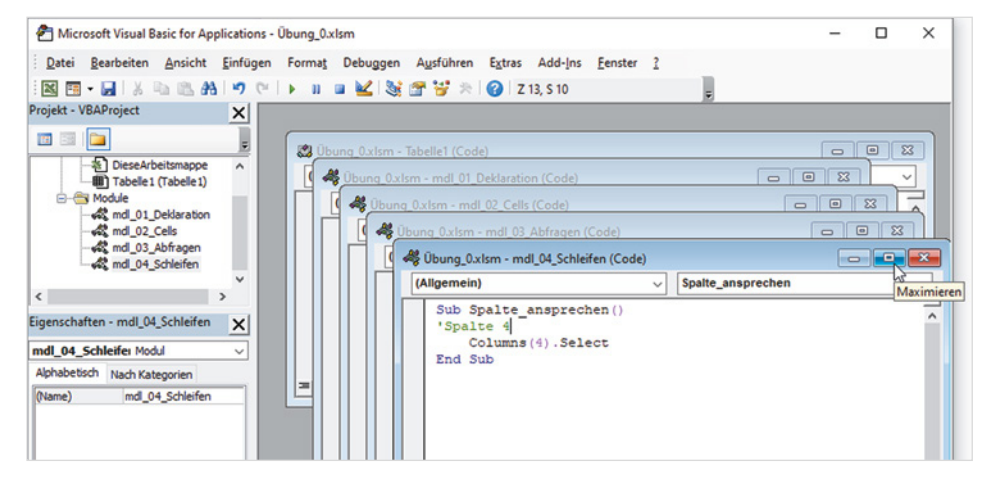

#### **Module verwalten**

Module sind Container für mehrere, meist sinngemäß zusammengehörige Prozeduren. Zum Erzeugen eines neuen Moduls klicken Sie auf das Menü *Einfügen Modul*. Oder klicken Sie in der Symbolleiste auf den Dropdown-Pfeil des Symbols *Einfügen*  und wählen Sie hier *Modul*.

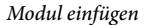

<span id="page-24-0"></span>**1**

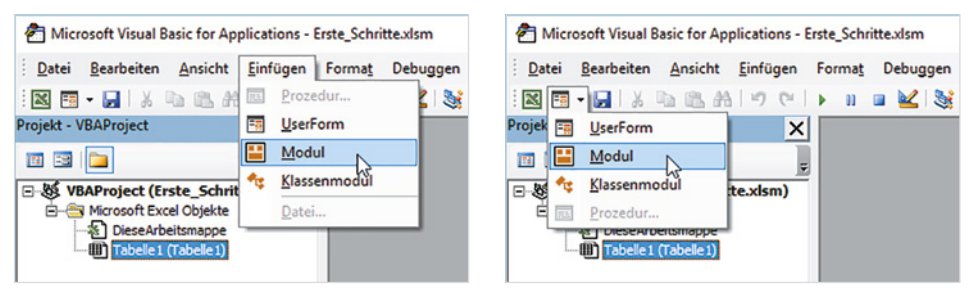

Das Modul wird mit dem Namen *Modul1* in den Ordner *Module* eingefügt. Falls noch kein Modul existiert, wird der Ordner *Module* automatisch erzeugt.

Anschließend sollten Sie jedes Modul mit einem aussagefähigen Namen versehen. Dazu klicken Sie im Projektfenster auf das Modul und geben im Eigenschaftenfenster unter *Name* einen Namen ein, im Bild unten *Beispiele* statt *Modul1*. Sollte rechts das dazugehörige Codefenster nicht sichtbar sein, so genügt zum Anzeigen ein Doppelklick auf das Modul im Projektfenster.

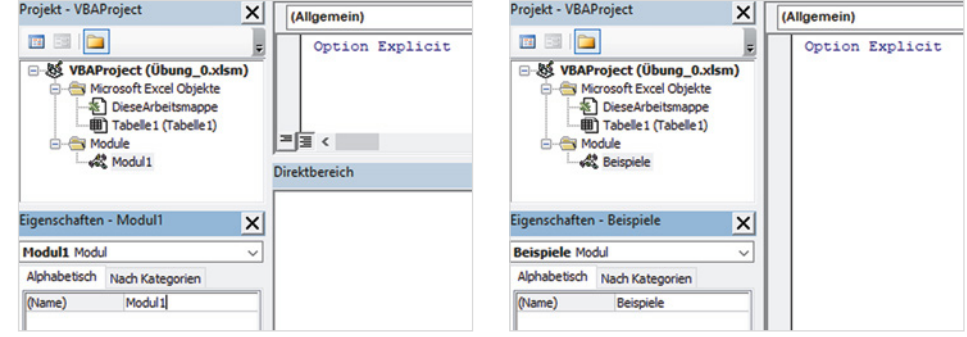

#### **Direktbereich**

Anzeigen mit Strg+G

Das Fenster Direktbereich wird mit der Tastenkombination Strg+G oder den Menübefehl *Ansicht Direktfenster* eingeblendet und erscheint am unteren Rand der VBA-Entwicklungsumgebung unterhalb Codefensters.

Eine Ausgabe in diesem Fenster wird im Prozedurcode durch folgende Anweisung veranlasst:

Debug.Print

<span id="page-25-0"></span>Im Direktbereich selbst kann ein Fragezeichen die Anweisung einleiten und anschließendes Betätigen der Enter-Taste bewirkt die Ausgabe; beispielsweise die Ausgabe der aktuellen Uhrzeit.

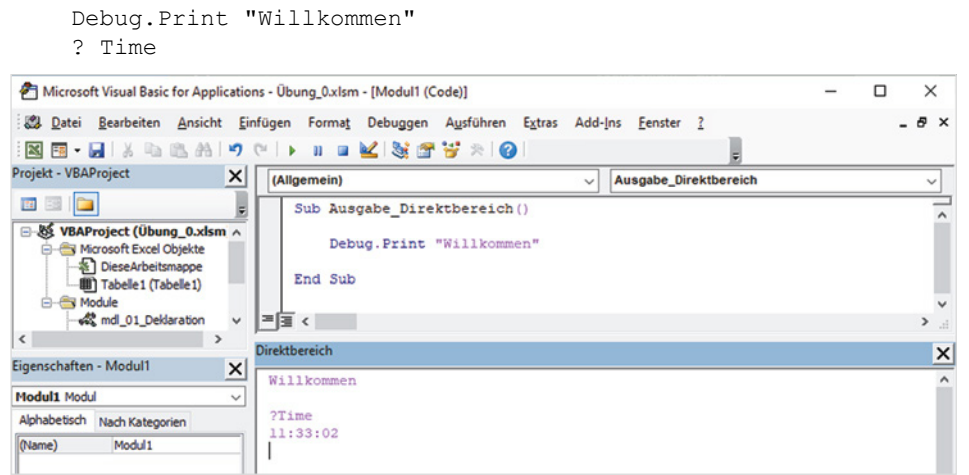

*Ausgabe im Direktbereich*

**1**

#### **Ausgabewerte trennen**

Werden in einer Debug.Print-Zeile mehrere Ausgabewerte durch Semikolon (;) getrennt, erhalten Sie im Direktbereich eine Ausgabe mit Leerzeichen getrennt. Die Trennung durch Komma in der Codezeile bewirkt die Ausgabe mit Tab-Abständen.

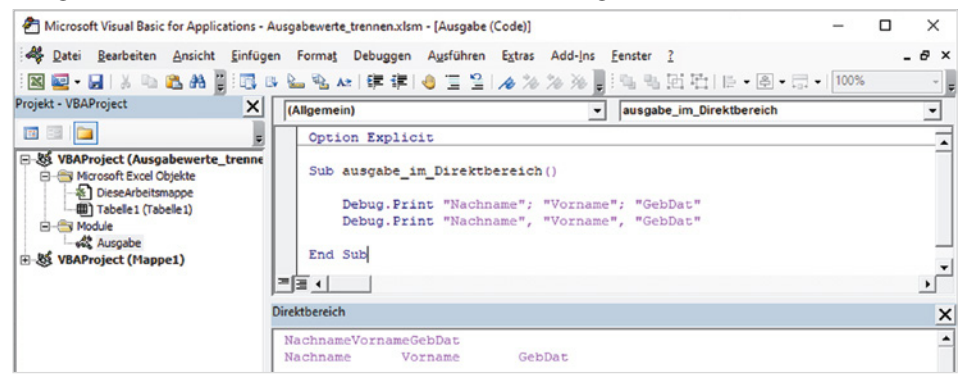

*Getrennte Ausgabewerte*

#### **Das Überwachungsfenster**

Wenn Sie während des Ablaufs einer Prozedur Variablen überprüfen wollen, um beispielsweise bei bestimmten Bedingungen den Programmlauf zu unterbrechen, steht Ihnen das Überwachungsfenster  $\bigcirc$  mit seinen Möglichkeiten zur Verfügung. Um eine Variable zu überwachen, markieren Sie die Variable im Programmcode und über einen Rechtsklick erhalten Sie den Befehl *Überwachung hinzufügen…* (oder über das Menü *Debuggen* ).

<span id="page-26-0"></span>**1**

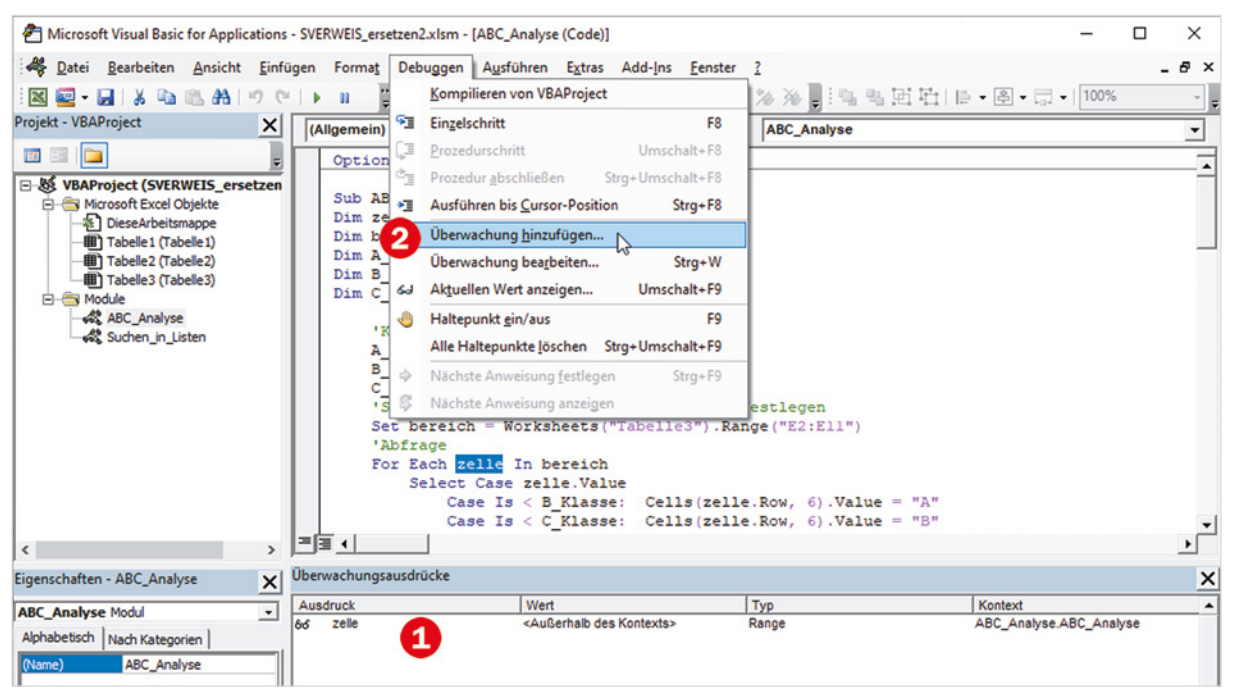

*Überwachung einer Variablen hinzufügen*

#### **1.5 Einstellungen im VBA-Editor**

#### **Symbolleisten einblenden**

Zu den Grundeinstellungen zählt auch die Anzeige und Anordnung der Symbolleisten. Aktivieren Sie über das Menü *Ansicht Symbolleisten* diese drei Symbolleisten (Bild unten), falls ausreichend Platz auf Ihrem Bildschirm ist.

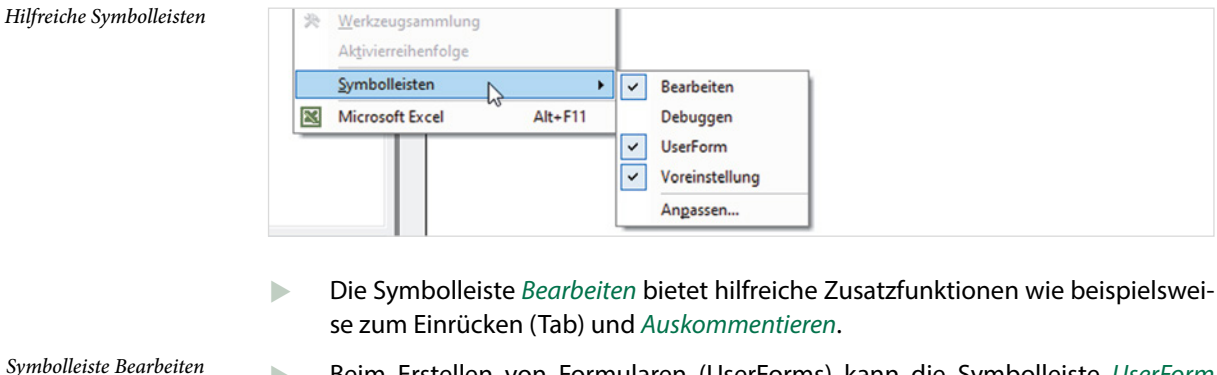

X Beim Erstellen von Formularen (UserForms) kann die Symbolleiste *UserForm* beim Ausrichten und Aufteilen von Steuerelementen unterstützen.

ē

*Symbolleiste UserForm*

復 冷冷冷冷。 ||4 4 回吐||2 - 图 - 三 - 100% 图 B & B Az 锥 Έ

**1**

#### <span id="page-27-0"></span>**Editier-Optionen**

Einige Einstellungen der Entwicklungsumgebung sollten Sie unbedingt anpassen. Das zuständige Fenster öffnen Sie über *Extras Optionen…*.

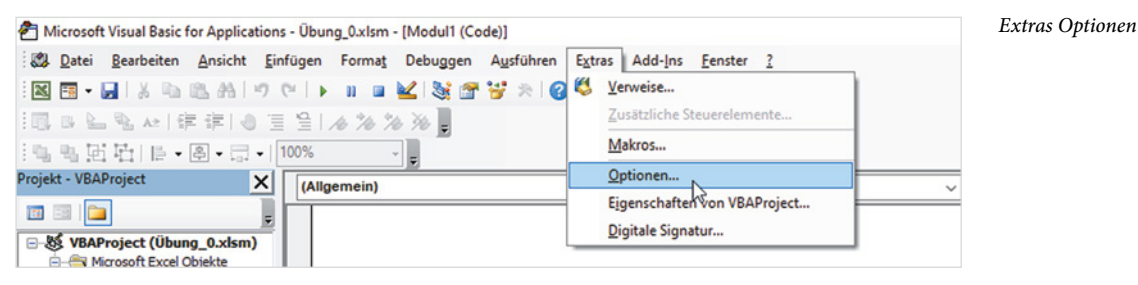

**Variablendeklaration erzwingen**

Diese Maßnahme zählt zu den wichtigen Grundeinstellungen und wird daher hier besonders hervorgehoben. In VBA müssen Variablen, die im Programm verwendet werden, nicht unbedingt vorab deklariert werden. Das Erzwingen der Variablendeklaration erhöht jedoch die Übersichtlichkeit im Makro, reduziert den Speicherplatz auf das Notwendigste durch Anpassung der von ihnen benötigten Byte-Tiefe und hilft, Tippfehler bei der Eingabe vermeiden. Die deklarierten Variablen werden Ihnen dadurch auch über die Tasten Strg+Leertaste angeboten (Auswahlliste *IntelliSense*).

Sie erzwingen die Deklaration von Variablen mit folgender Anweisung am Beginn eines Moduls:

Option Explicit

Damit diese Anweisung nicht jedes Mal erneut eingegeben werden muss, aktivieren Sie in den Optionen, Register *Editor*, das Kontrollkästchen *Variablendeklaration erforderlich*.

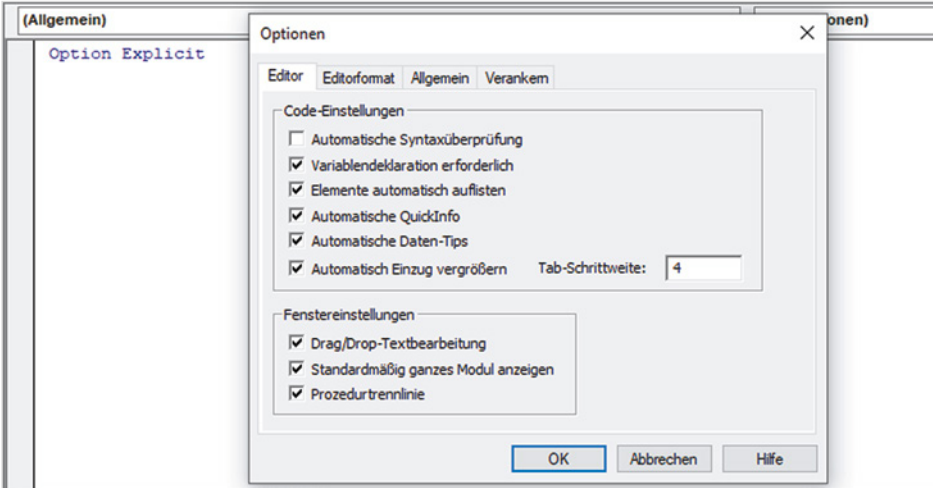

*Variablendeklaration erforderlich als Standardeinstellung*

#### **Automatische Syntaxüberprüfung**

Die *Automatische Syntaxüberprüfung* (siehe Bild unten können Sie problemlos deaktivieren. Syntaxfehler werden ohnehin auffällig angezeigt und können bei einer Fehlermeldung über *Debuggen* anschließend im Programmcode korrigiert werden.

*Bei Fehlermeldung über Debuggen zum VBA-Code*

**1**

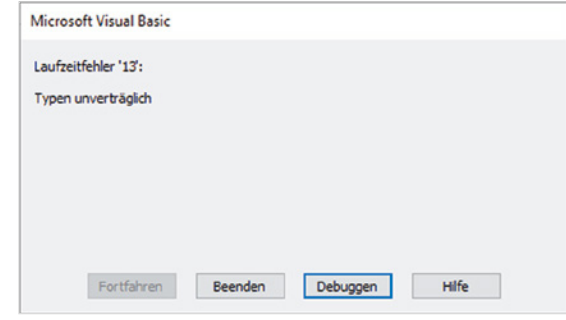

Alle weiteren Einstellungen des Registers *Editor* können unverändert bleiben.

#### **Schrifteinstellungen**

Im Register *Editorformat* der Optionen können Sie verschiedene Schrifteinstellungen vornehmen. Die Standardschrift Courier New ist gut lesbar und zeichnet sich durch konstante Buchstabenbreiten aus, was das strukturierte/versetzte Schreiben von Codezeilen übersichtlich macht. Sie sollte daher beibehalten werden, die Schriftgröße können Sie dagegen ggf. verändern.

Als Schriftfarbe ist für Kommentare, d. h. Anweisungen, die mit Hochkomma ' beginnen, Grün bereits voreingestellt.

**Empfehlung**: Ändern Sie die Farbe für *Normalen Text* im Feld *Vordergrund* in ein kräftiges Pink.

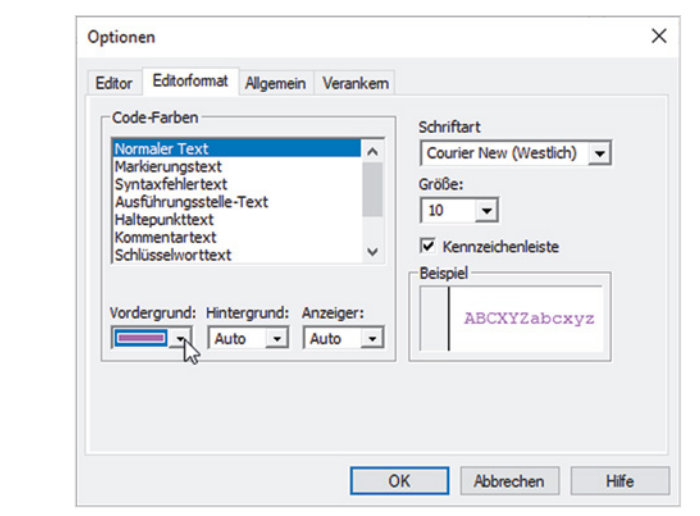

*Auffällige Farbe für Normalen Text im Programmcode*

# <span id="page-29-0"></span>**2 Prozeduren und Makros allgemein**

- 2.1 [Module und Prozeduren erzeugen](#page--1-0) 30 [Prozedur erstellen; Gültigkeitsbereiche von Prozeduren](#page--1-0)
- 2.2 [Der Makrorecorder als Programmierhilfe](#page--1-0) 31 [Aufzeichnen mit dem Makrorecorder; Beispiel: Zeilen und Spalten vertauschen](#page--1-0)
- 2.3 [Makros, Prozeduren und Formulare ausführen](#page--1-0) 37 [Im Dialogfenster Makros starten; Tastenkombination zuweisen](#page--1-0); [Der Schnellzu](#page--1-0)[griffsleiste und/oder dem Menüband hinzufügen](#page--1-0); [Beim Öffnen der Arbeits](#page--1-0)[mappe ausführen](#page--1-0); [Prozedur aus anderen Prozeduren heraus aufrufen](#page--1-0); [Über Be](#page--1-0)[fehlsschaltflächen starten](#page--1-0); [Makro per Rechtsklick bzw. Kontextmenü ausführen](#page--1-0); [Makros im Menüband, Register Add-Ins integrieren](#page--1-0)
- 2.4 [Programmausführung testen, Fehlerbehandlung](#page--1-0) 50 [Einzelschritte testen](#page--1-0); [Laufzeitfehler abfangen](#page--1-0)
- 2.5 [Eigene Funktionen erstellen](#page--1-0) 53 [Aufbau von Funktionen; Einfache Funktionen ohne Parameter](#page--1-0); [Parameterüber](#page--1-0)[gabe an Funktionen](#page--1-0)
- 2.6 [Weitergeben von Makros und Funktionen](#page--1-0) 57 [Über die Zwischenablage; Exportieren / Importieren](#page--1-0); [In der persönlichen](#page--1-0)  [Arbeitsmappe ablegen; Arbeitsmappe weitergeben und VBA-Projekt schützen](#page--1-0); [Als Add-In speichern/laden](#page--1-0)